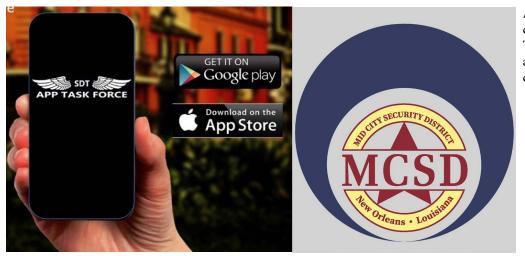

App Task Force is available for download from The Google Play and The Apple App Store. The App is free and there is no cost associated to download or use the software.

# PLEASE NOTE: THIS APP IS GEO FENCED AND WILL ONLY WORK WITHIN THE BOUNDARIES OF THE MCSD WITH LOCATION SERVICES TURNED ON.

After downloading App Task Force, you will be asked to agree to the terms of service and to activate location services. (The app will NOT work if location services is turned off.)

NOTE: If you are outside the boundaries of the MCSD then you will get this screen:

SDT
APP TASK FORCE

We are not in your area yet. Please encourage your local law enforcement to sign up for the Task Force

Send an Email with our Info

Click here to submit a request for info

Location Services must be enabled to use App Task Force, Check your Privacy settings to make sure that App Task Force has permission to access your location.

Check Current Location for an Organization

If the device is physically in the Mid-City Security District, the MCSD App Task Force App will open.

You have the option to become a Registered User. After providing contact information and selecting a password you are ready to use the App. If you want to use the App as a Guest, you can select that option.

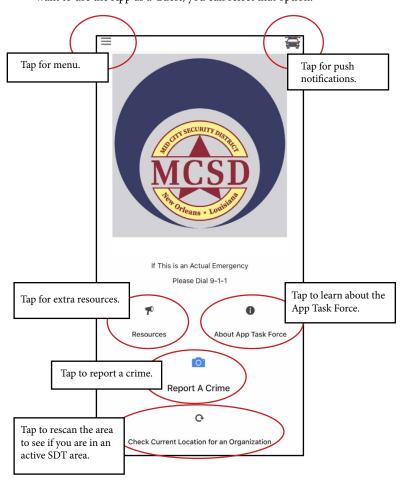

Overview

### Reporting a crime

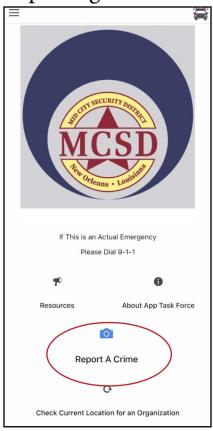

Tap the Report A Crime icon.

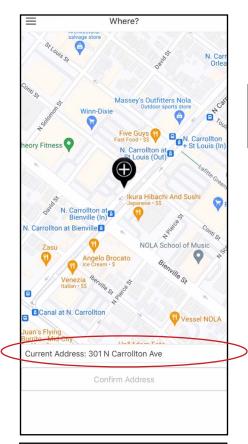

Confirm the address.

If the address is incorrect drag the map around untill the address is correct.

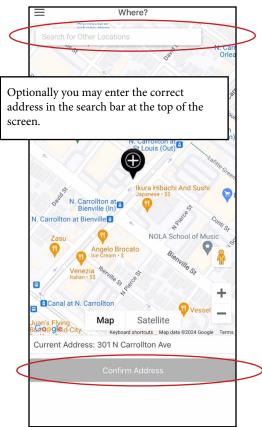

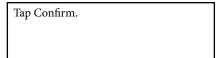

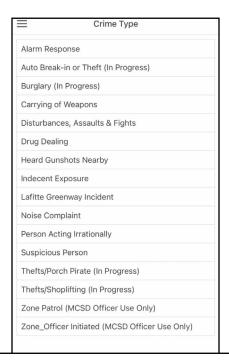

Select the appropriate category of the crime from the list.

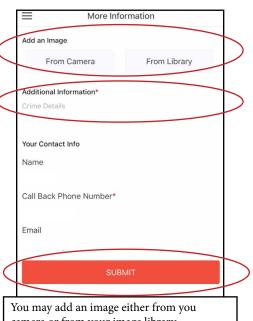

You may add an image either from you camera or from your image library.
You may also add any Additional Information to help the officers understand the issue.
Fill out the contact information. You are required to provide, at the very minimum, a call back number.

When you are finished tap the Submit button.

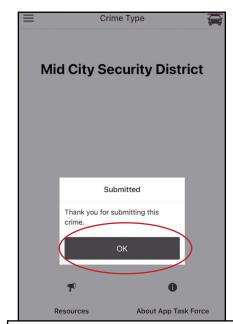

The Screen will dim and a pop up Submitted window will let you know that your crime has been reported. Tap the OK button to get back to the main screen.

Check Current Location for an Organization

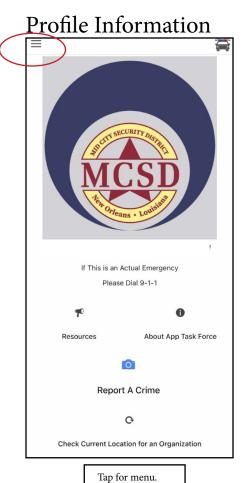

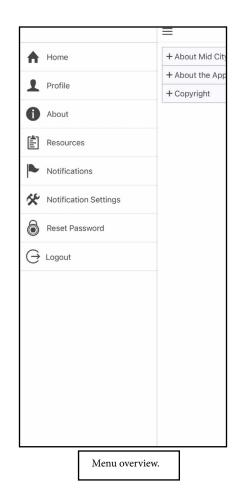

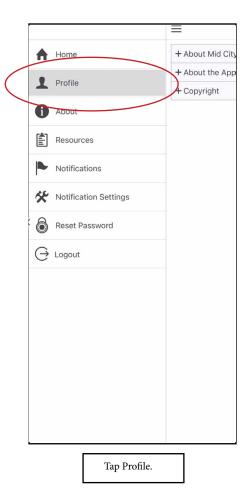

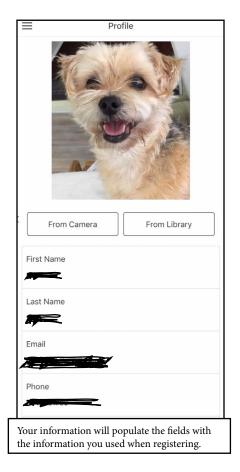

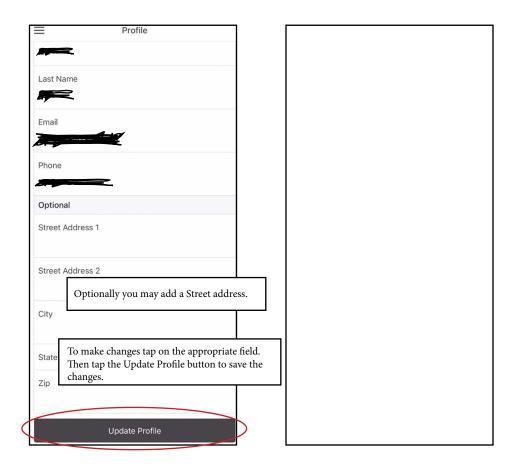

#### **About**

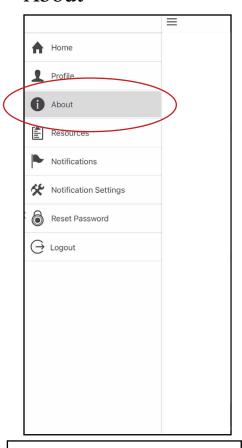

Tap the About item to learn more about the MCSD and SDT app.

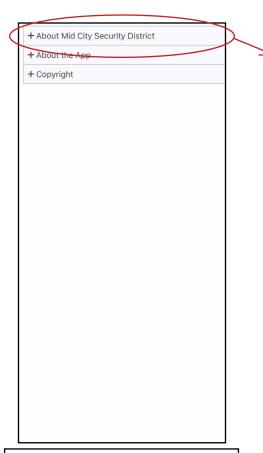

Tapping on any of the items opens up more information about that item.

# About - About Mid City Security District

The MCSD was created by law to provide security in Mid-City above and beyond that which would normally be provided by the City of New Orleans Department of Police. It was formed and approved by the voters of Mid-City in 2008. It is a political subdivision of the State of Louisiana, not the City of New Orleans, under State Statute LSA-R.S. 33:9091 or 14§9091.14 Mid-City Security District. The MCSD is run by a seven-member board appointed according to the statute.

The day-to-day security operations of the MCSD are run by the commander of the MCSD. He is a veteran NOPD officer who works out of the 1st Police District station. The officers are fully commissioned, post certified, law enforcement officers. The NOPD officers assigned to the MCSD are working overtime shifts. They have the same authority and responsibilities as when working their regular NOPD shifts. Their primary responsibilities are to patrol within the boundaries of the MCSD and respond to emergency calls. The patrol cars carry all of the same equipment as the NOPD cars. The officers monitor emergency dispatches and radio traffic from both 1st and 3rd District police stations. The officers make both routine and requested checks of businesses and residences

+ About the App

+ Copyright

#### Resources

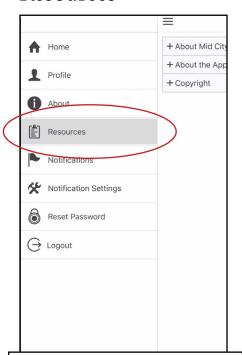

Tap the Resources item to get more Organization Resources.

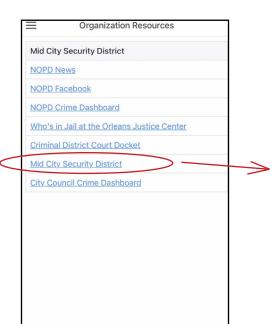

Tapping on any of the links takes you to that online link.

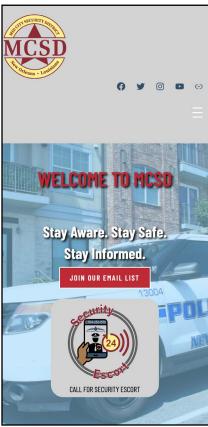

### Notifications

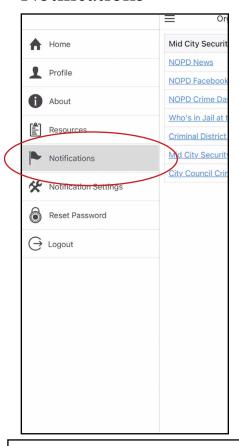

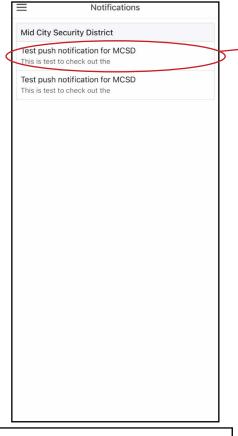

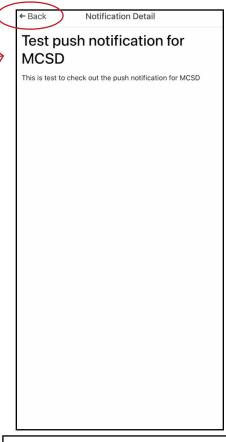

Tap the Notifications item to read the Push notifications sent out by MCSD.

Tap the Notification item you wish to open.

Tap the back button to return to the Notifications List.

## **Notification Settings**

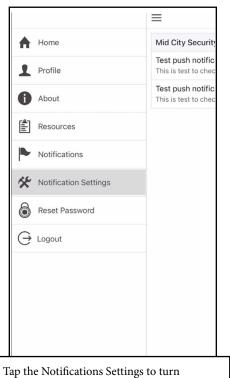

Notifications on or off.

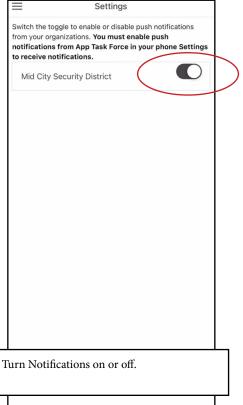

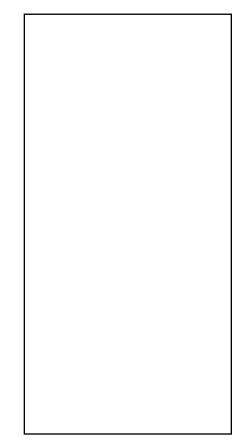

# Resetting Your Password

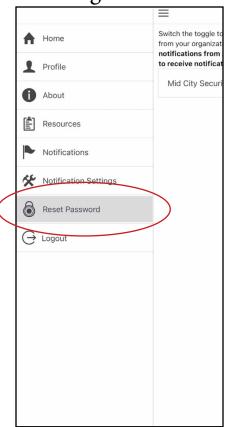

Tap the Reset Password item to change your password.

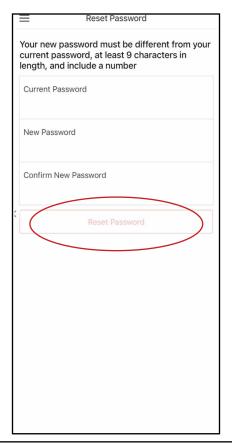

Enter your Current Password then put in your New Password. Confirm the New Password then tap Reset Password.

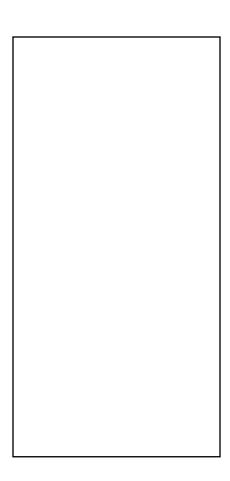

## Logging Out

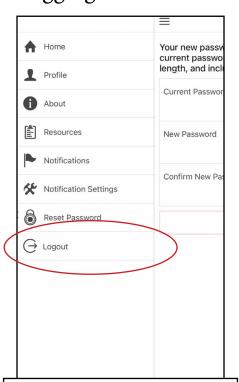

Tap the Logout item to logout of the system.

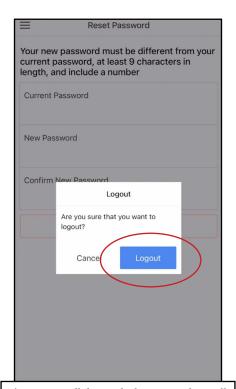

The Screen will dim and a logout window will appear. Tap the Logout button to logout of the system.

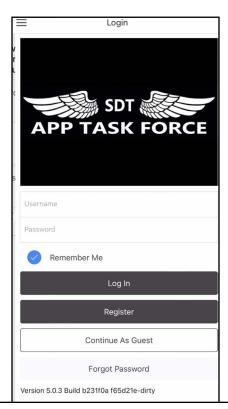

You will be returned to the login screen.